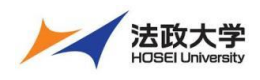

学生用クイックガイド

### **学習支援システムとは**

学習支援システムは、ICT を活用してより効果的な学習を行うためのシステムです。パソコン、スマートフォンなどから利用すること ができます。この学習支援システムは法政大学もメンバになっている国際的な大学コミュニティで開発されている Sakai というシス テムを元にしています。

注意 スマートフォンなどからのアクセスは予期せぬ動作が発生する場合があります。 課題やテストの提出などの重要な操作を行う場合は PC から利用してください。

### **学習支援システムの開始・終了**

### 1. ログインする

学習支援システムを使うには、Google Chrome のような Web ブラウザを使います。パソコンやスマートフォンなどで Web ブラウザを 起動し次のアドレスを入力します。

**https:// hoppii.hosei.ac.jp/**

ページ右上のリンクより、統合認証ページでユーザ ID とパスワードを入力して認証します。

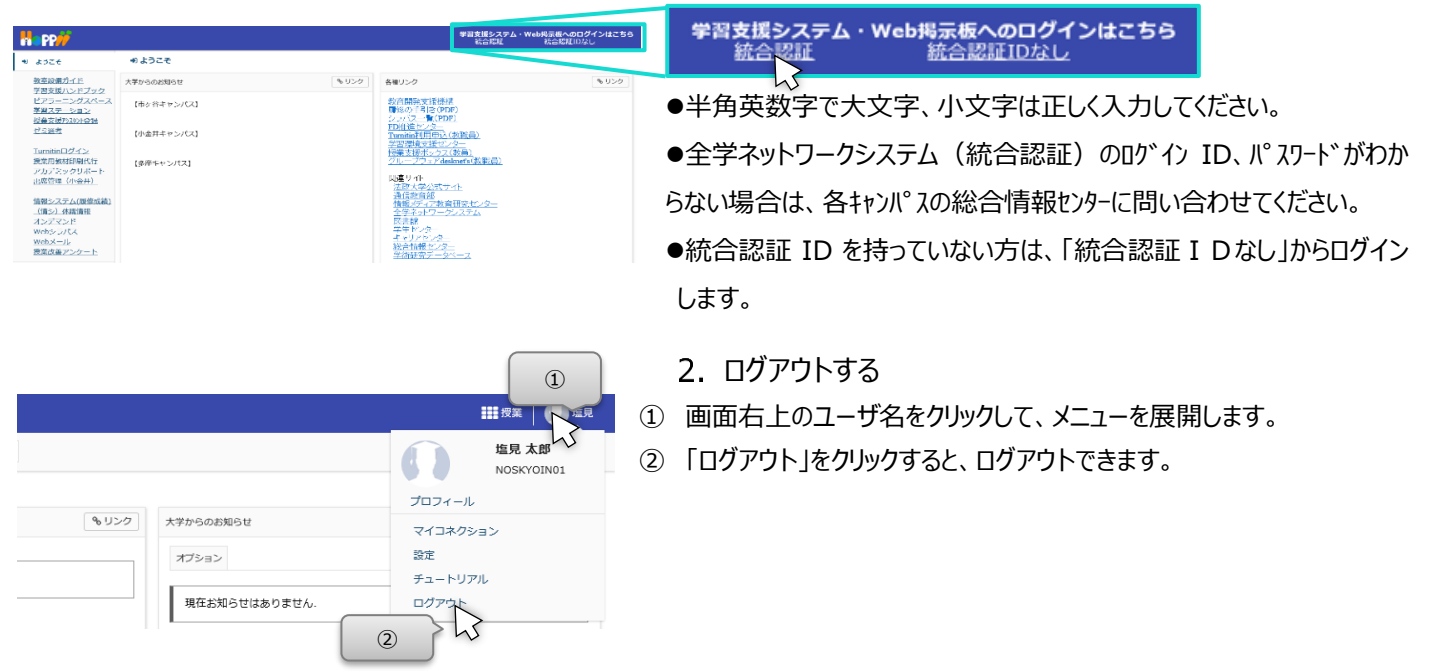

#### **画面の基本構成を知る**

ログイン後に表示される初期ページは「My Workspace」の「概要」ページです。画面は次の3領域から構成されます。

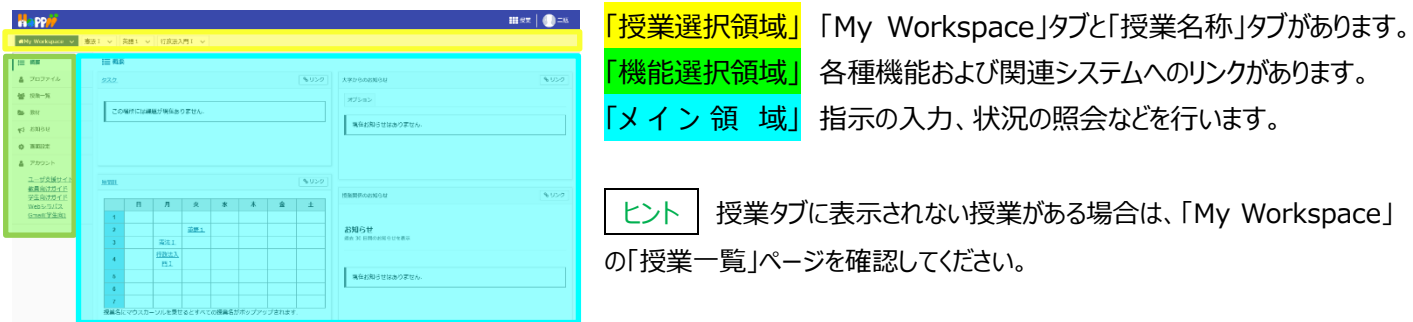

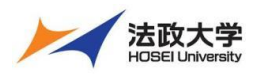

学生用クイックガイド

# **「My Workspace」モードと「授業」モード**

授業選択領域にある「授業名称」タブ、または「My Workspace」タブをクリックすることにより、モードを選択できます。

### 「My Workspace」モード

すべての授業の集約情報の表示および個人情報の管理を行います。併設されている Web 掲示板にアクセスできます。

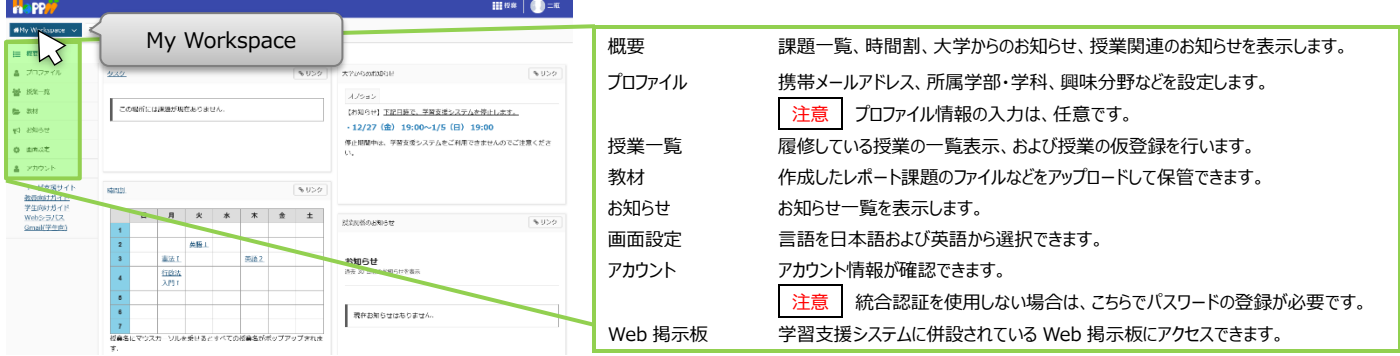

### 「授業」モード

「授業名称」タブをクリックします。授業の教材を参照、ダウンロードできます。また、教員が与える課題やテストを実施できます。

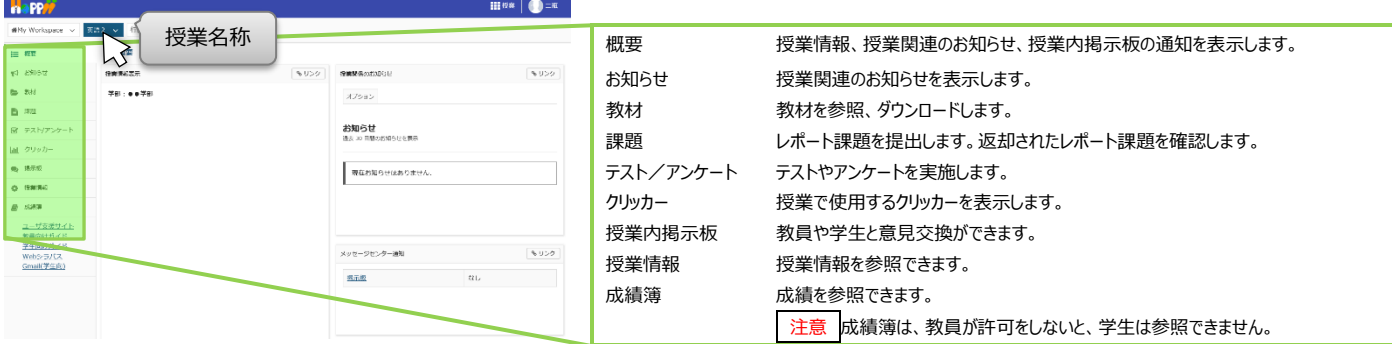

## **各機能のトップに戻る**

入力や照会を中止して、各機能のトップページを表示できます。

メイン領域に表示されている各機能の左上のタイトルにマウスカーソルを合わせることで、下図のようにアイコンが変化します。 アイコンが変化した後に、タイトルをクリックすると、それぞれの機能のトップページを表示できます。

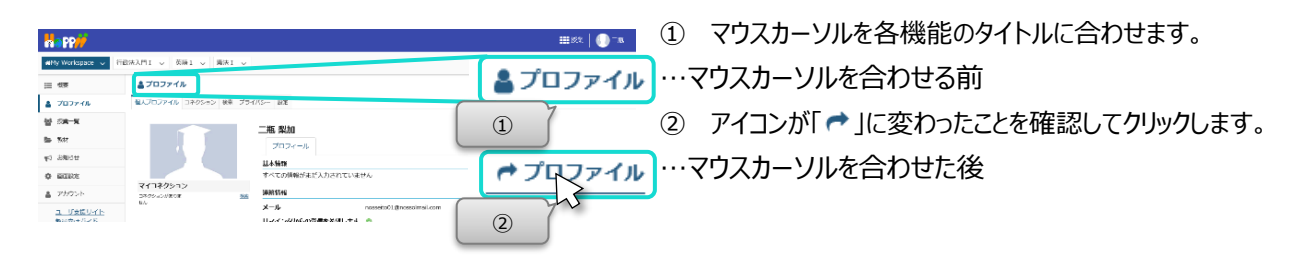

ヒント 各機能のタイトルをクリックした場合は、行っていた作業内容が初期化されます。 作業内容を保存したい場合は「保存」ボタンや「更新」ボタンを押した後、各機能のトップページを表示してください。

**注意** 機能や作業内容により動作が異なるため、ブラウザの「戻る」ボタンの使用は推奨しておりません。

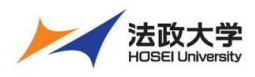

学生用クイックガイド

# **個人のメールアドレスを追加登録する**

個人のメールアドレスを登録することで、スマートフォンなどでも教員からのお知らせやレポート課題の通知が得られます。

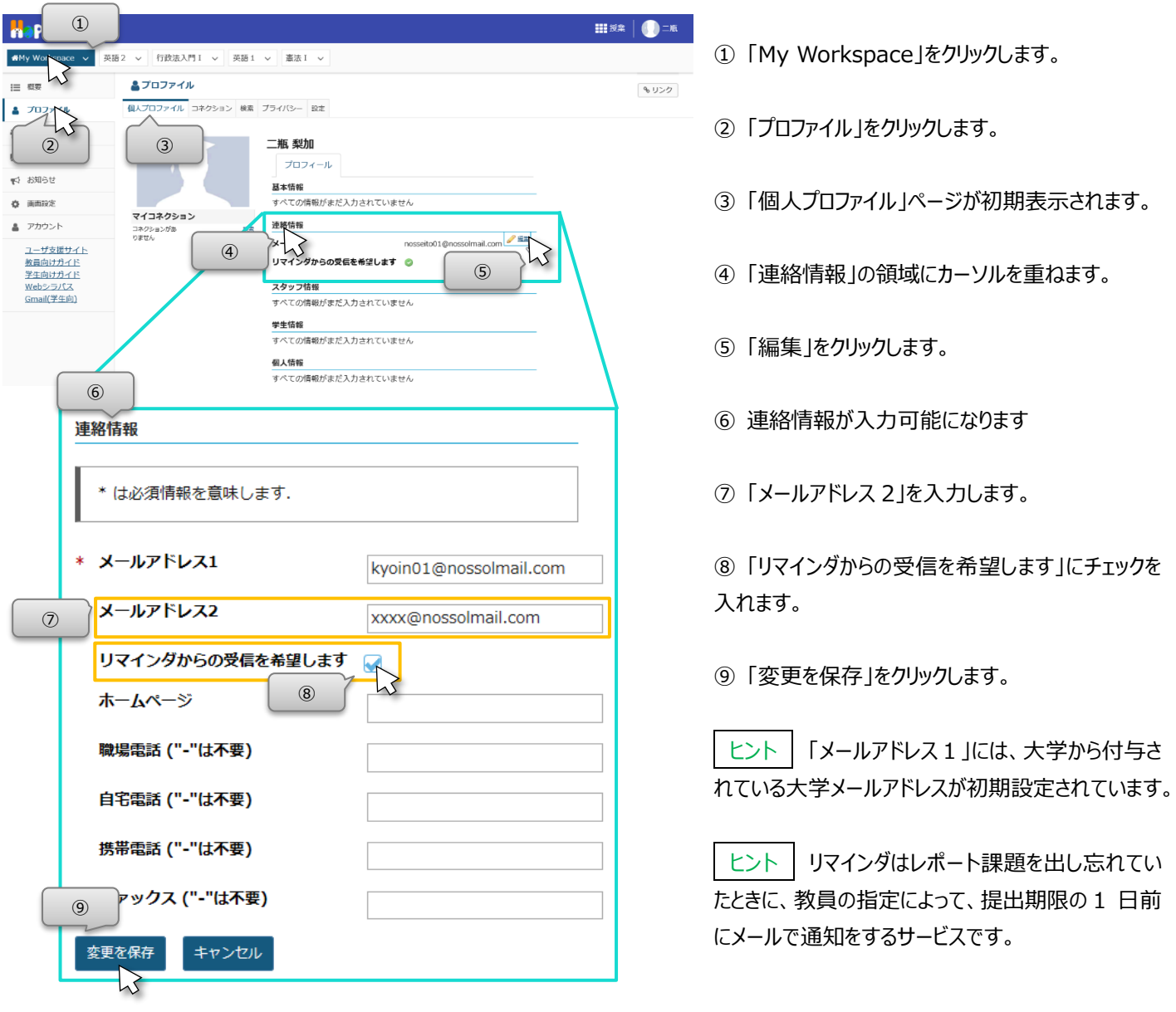

■ 個人情報を設定する。

「連絡情報」と同様の手順で、写真、基本情報、スタッフ情報などを任意で設定できます。なお、写真の変更は影絵で表示さ れている画像にマウスカーソルを合わせると「写真を変更」ボタンが表示されます。

ここで設定した属性は「コネクション」で属性の公開を許可した他のユーザに表示されます。表示項目の公開範囲は「プライバシー」 にて設定します。「プライバシー」の初期値は公開度合いの低い設定になっています。

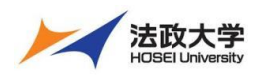

学生用クイックガイド

## **授業に仮登録する**

学習支援システムを利用して教員がアップロードした教材を参照するには、授業への登録が必要です。すでに実際の授業が開 始されていても、学期の初めは履修登録(本登録)が確定していないために授業への参加が未登録になっています。

このような理由で教員が授業中に『学習支援システムへの授業の仮登録』を指示する場合があります。この場合、パソコン、また はスマートフォンなどから、学生が自分自身で授業への登録を行います。皆さんは「授業コード」や「授業名」を使って、次の手順で 授業に仮登録をします。

**注意** | 正式な授業の履修登録は、「情報システム」にて行います。

**注意** 本システムでは、原則として代表授業名で表示されます。

授業仮登録

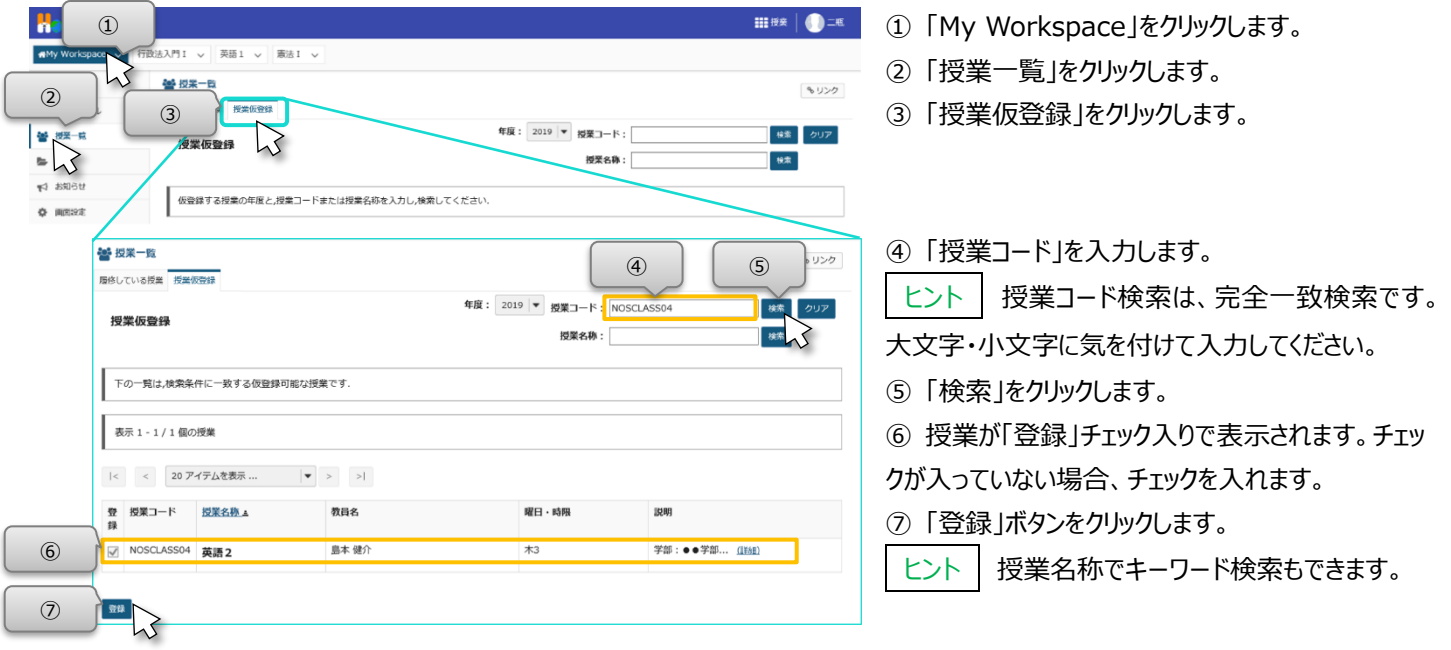

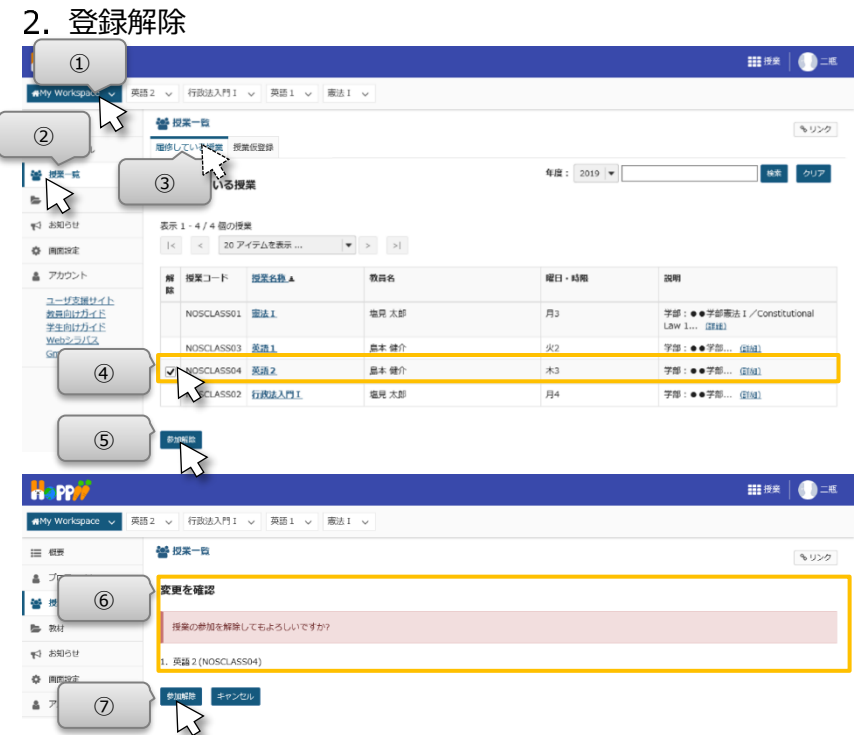

- 1 ① 「My Workspace」をクリックします。
	- ② 「授業一覧」をクリックします。
	- ③ 「履修している授業」ページが表示されていない
	- 場合、「履修している授業」タブをクリックします。
	- ④ 登録を解除する授業にチェックを入れます。
	- ⑤ 「参加解除」ボタンをクリックします。

⑥ 「授業の参加を解除してもよろしいですか?」とメ ッセージが表示されます。授業名と授業コードを確 認します。

⑦ 「参加解除」ボタンをクリックします。

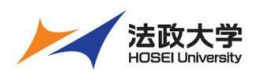

#### 学生用クイックガイド

### **授業での利用**

- 各種お知らせを確認する(画面構成(表示場所)が変更になる場合があります。)
- 授業への登録が完了すると、「My Workspace」の「概要」ページで教員の指示や時間割を確認できます。

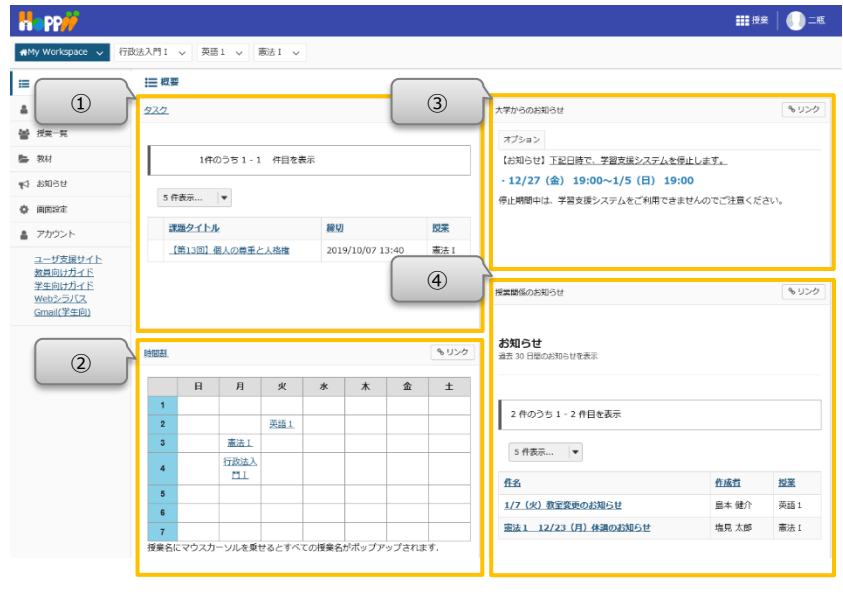

① 「タスク」

・各授業から出題されている課題が表示されます。

・各課題のタイトルをクリックすると、課題ページが 表示されます。

② 「時間割」

・履修している授業の時間割が表示されます。

・時間割内の授業名をクリックすると、授業ページ が表示されます。

③ 「学習支援システムからのお知らせ」

・学習支援システムからのお知らせが表示されます。

④ 「授業関係のお知らせ」

・参加している授業で掲載されているすべてのお 知らせが表示されます。

・件名をクリックすると、詳細を確認できます。

注意 「授業関係のお知らせ」では、事務局から「教室変更」「休講のお知らせ」等、授業に関する事務連絡も行います。

### 教材をダウンロードする

授業が始まると授業を担当する教員から各種指示が行われます。「教材」ページでは、授業資料、レジュメなどを参照し、さらに 自分のパソコンに保存します。

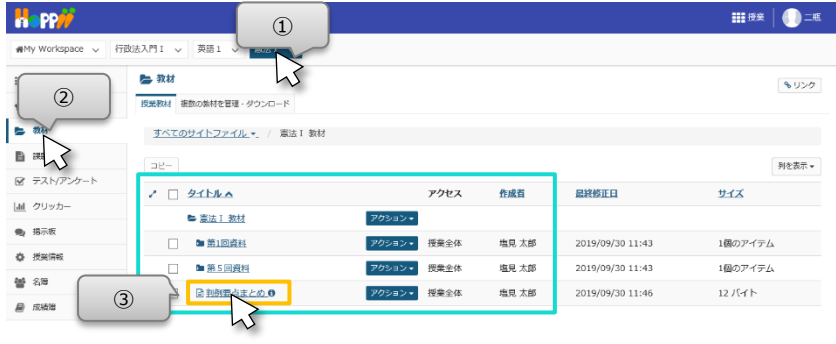

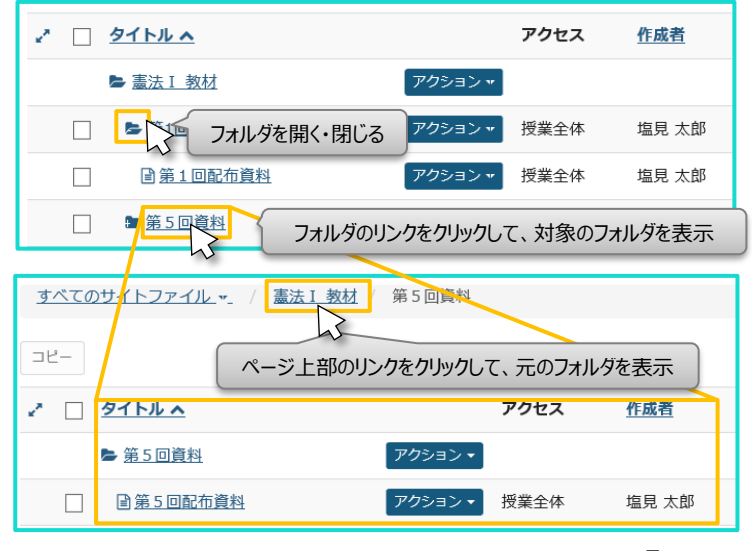

① 授業選択領域にて授業を選択します。

② 「教材」をクリックします。

③ ダウンロードしたい教材ファイルをクリックすると、ダ ウンロードを開始します。

注意 ファイルはブラウザで設定しているダウンロー ドフォルダに保存されます。

ヒント フォルダアイコンをクリックすることで、フォルダ の内容を開く ( )、閉じる ( ■ ) を切り替える ことができます。

ヒント フォルダのリンクをクリックすると、対象のフ ォルダだけを表示できます。元のフォルダを表示す るには、ページ上部の授業名のリンクをクリックしま す。

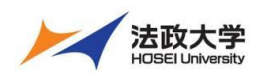

#### 学生用クイックガイド

### 3. レポート課題を提出する

教員が出したレポート課題に対して、「課題」ページでレポート課題を作成して提出します。提出方法には、直接記述する方法、 ドキュメントファイルなどを作成して添付する方法、もしくは、その両方が指示される場合があります。

-<br>|注意 | 成績に関係する「課題」については、パソコンを使って提出するようにしてください。

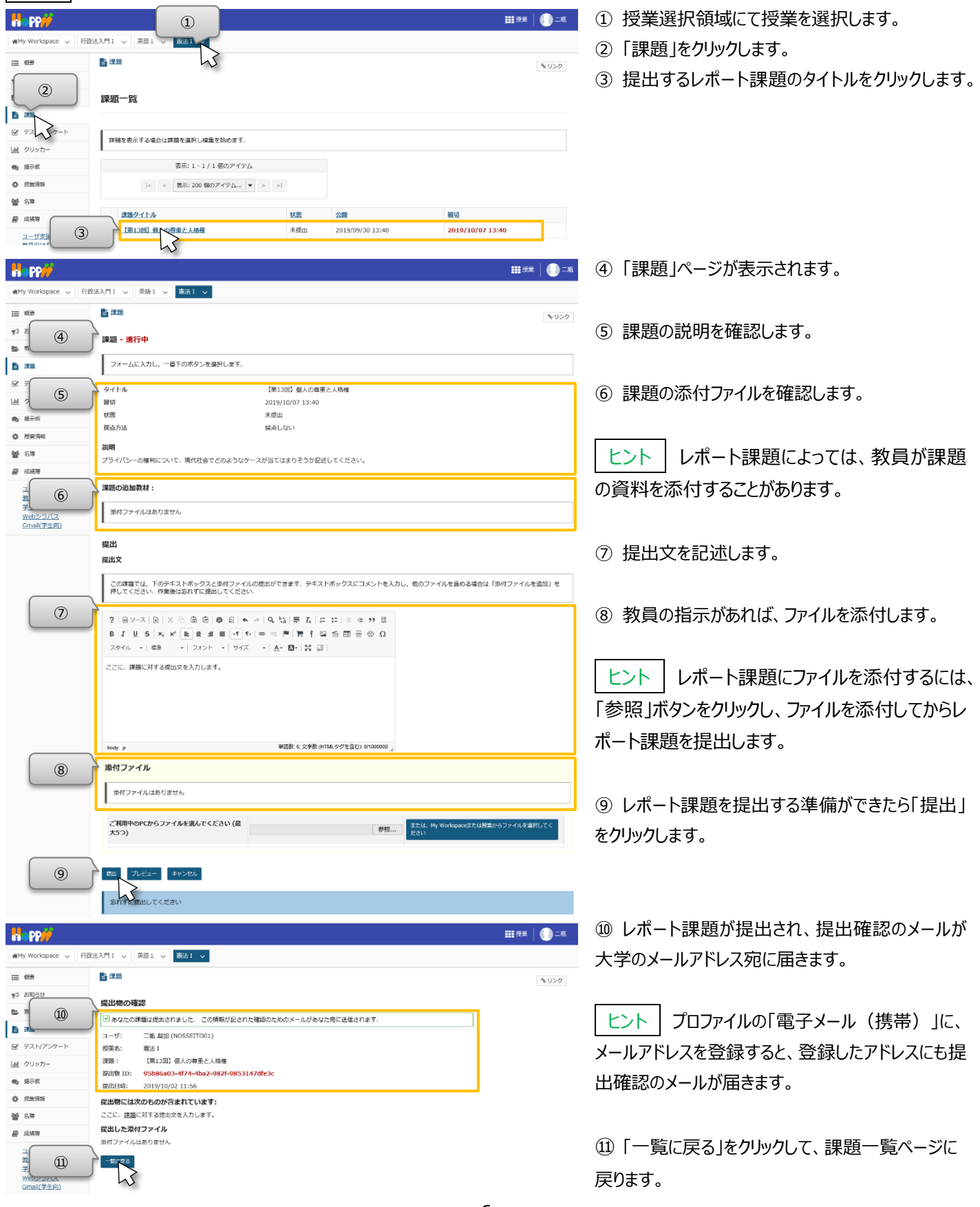

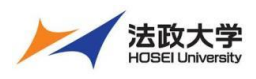

学生用クイックガイド

テスト/アンケートを実施する

⑪

前 次

教員から「学習支援システム」でテストやアンケートを実施するように指示を受けたら、「テスト/アンケート」ページで実施します。 | 注意 | 成績に関係する「テスト/アンケート」については、パソコンを使って提出するようにしてください。

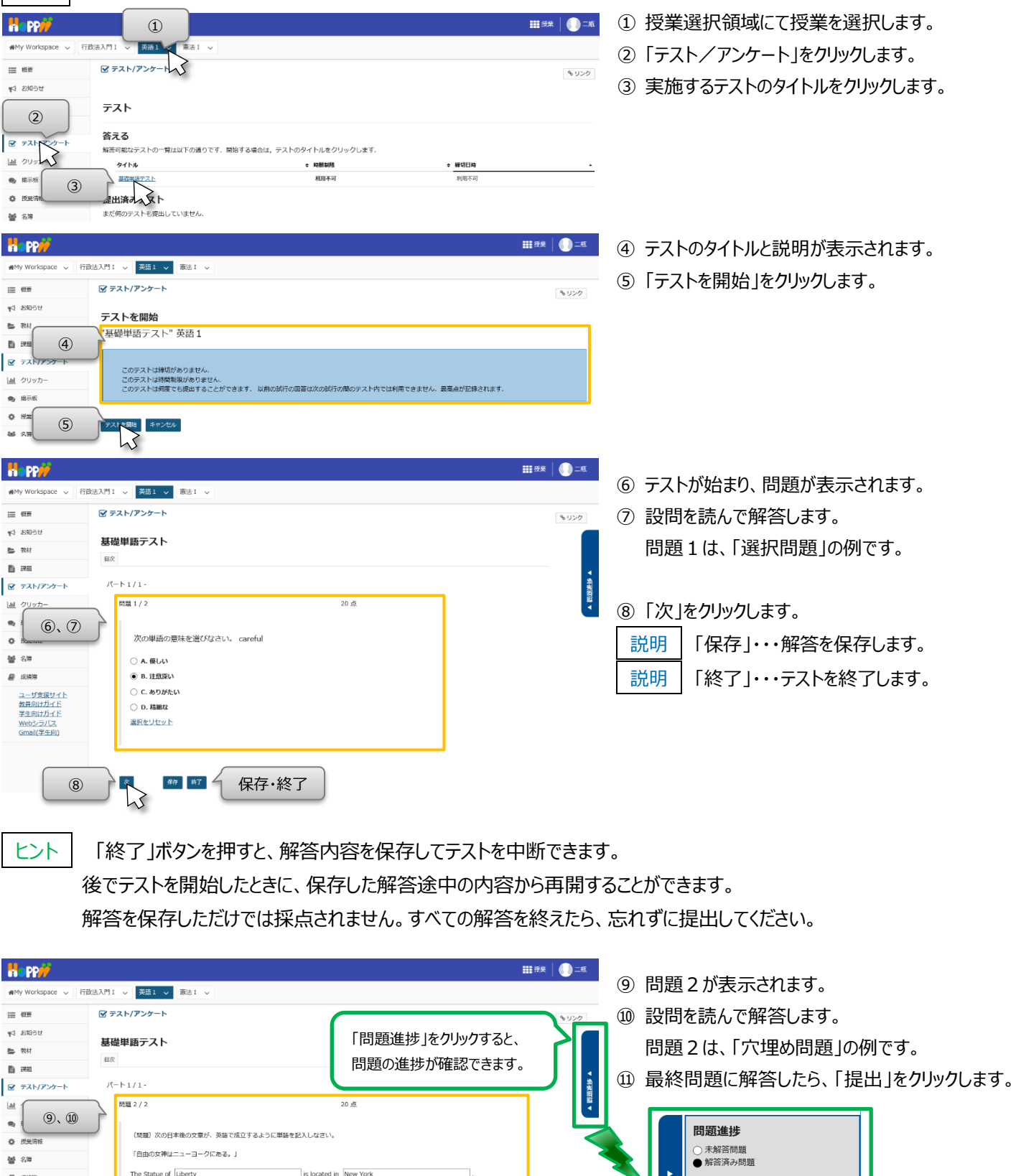

2 問題

 $1020$ 

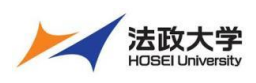

学生用クイックガイド

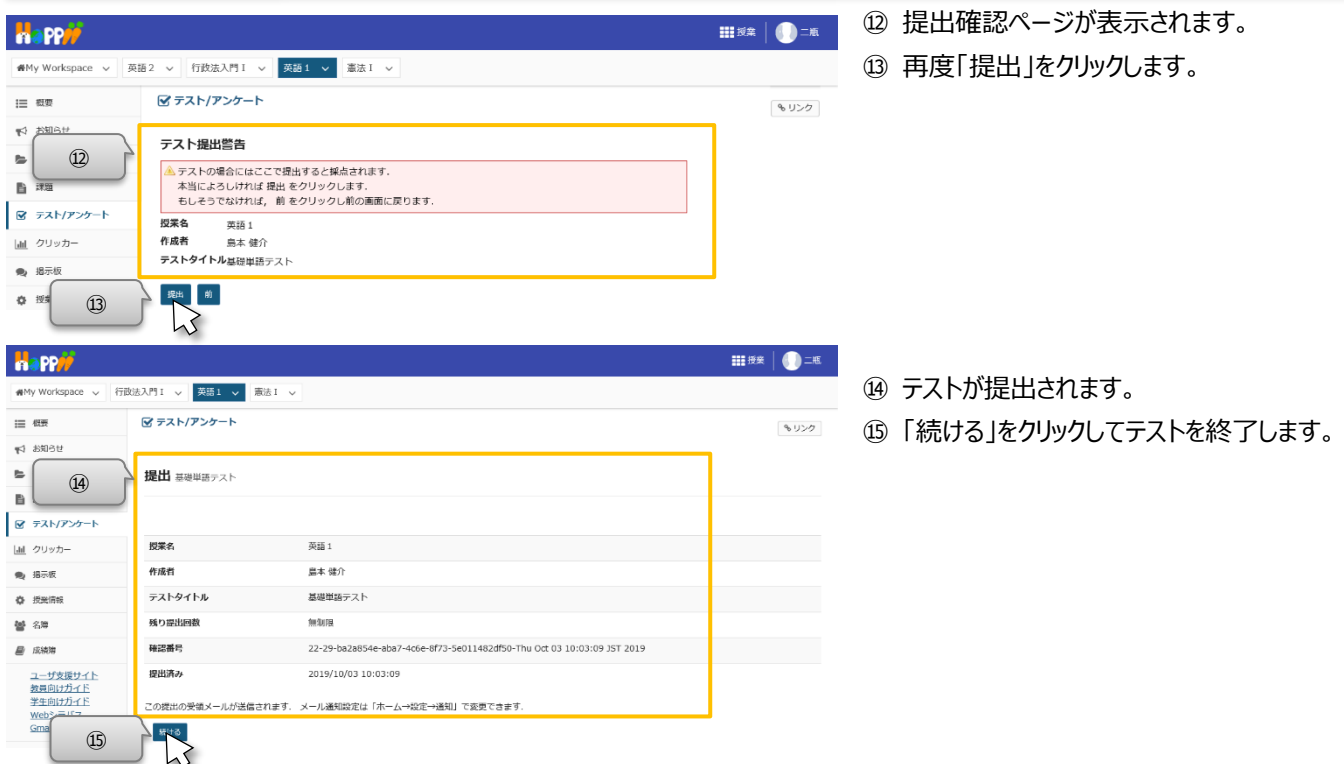

### 5. クリッカーの利用

教員によっては授業中にクリッカーを使うことがあります。次の手順でパソコン、あるいはスマートフォンなどで「クリッカー」ページを開 いてください。教員が教室にて問題を提示するので、教員の指示に基づき適切な番号を選択してください。締切時間内なら何度 も選択することができ、最後に選択した番号が有効になります。

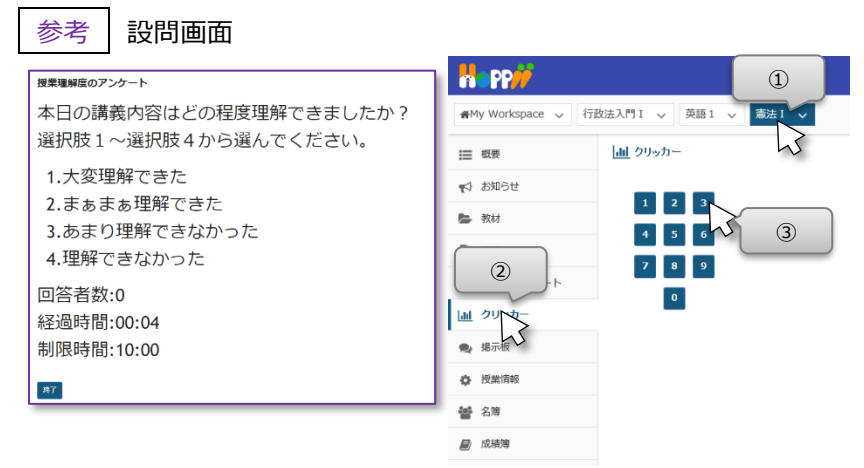

- 授業選択領域にて授業を選択します。
- 教員の指示に従って、「クリッカー」をクリックします。 教員がスクリーン等に提示した設問を見ながら

番号をクリックします。

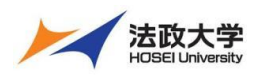

学生用クイックガイド

### **授業内掲示板**

「授業内掲示板」ページでは、授業担当教員が設定したトピックについて、スレッドを投稿したり、スレッドに返信したりして、教員 や他の受講生と自由に議論できます。

#### スレッドを投稿する

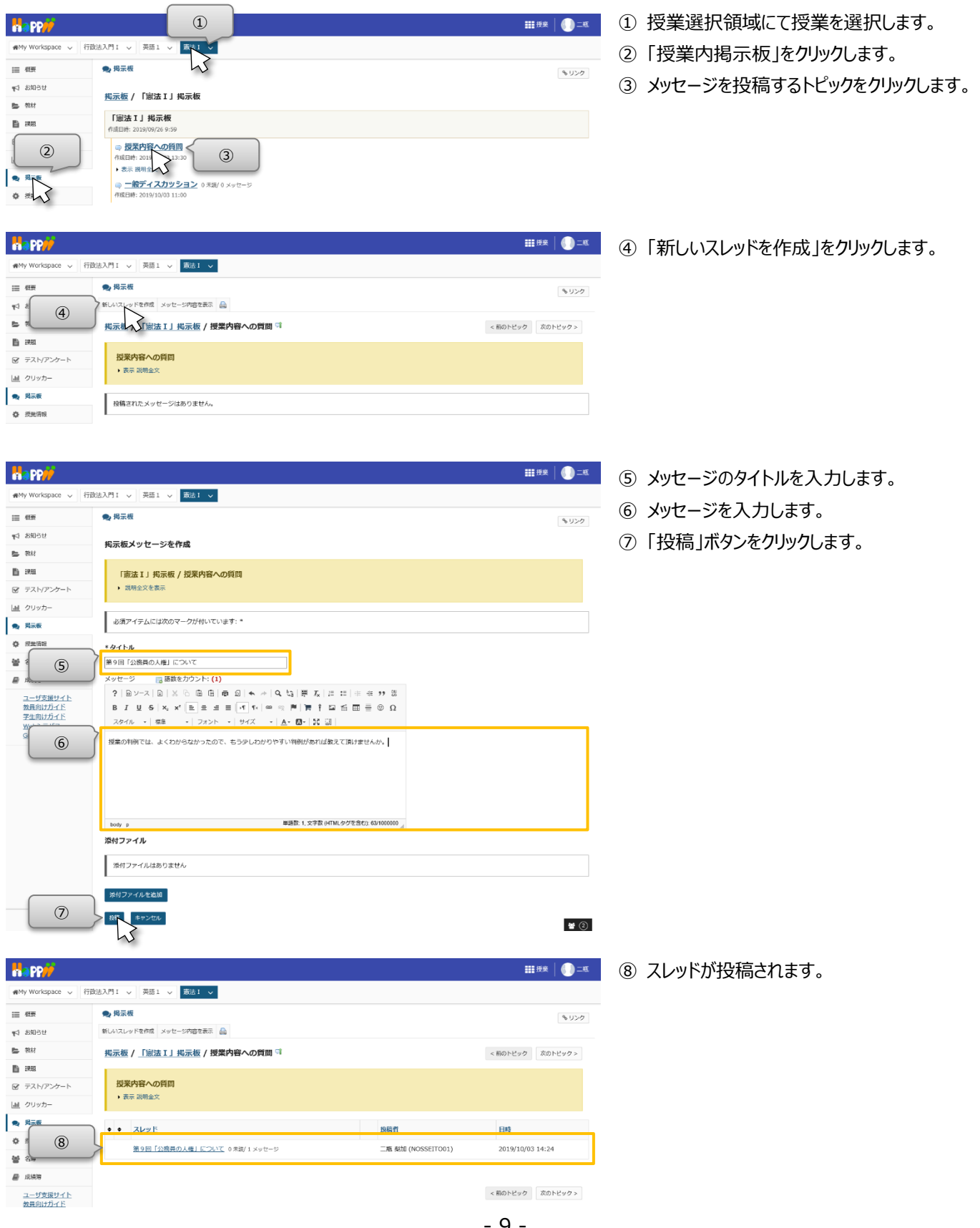

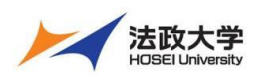

学生用クイックガイド

2 スレッドに返信する

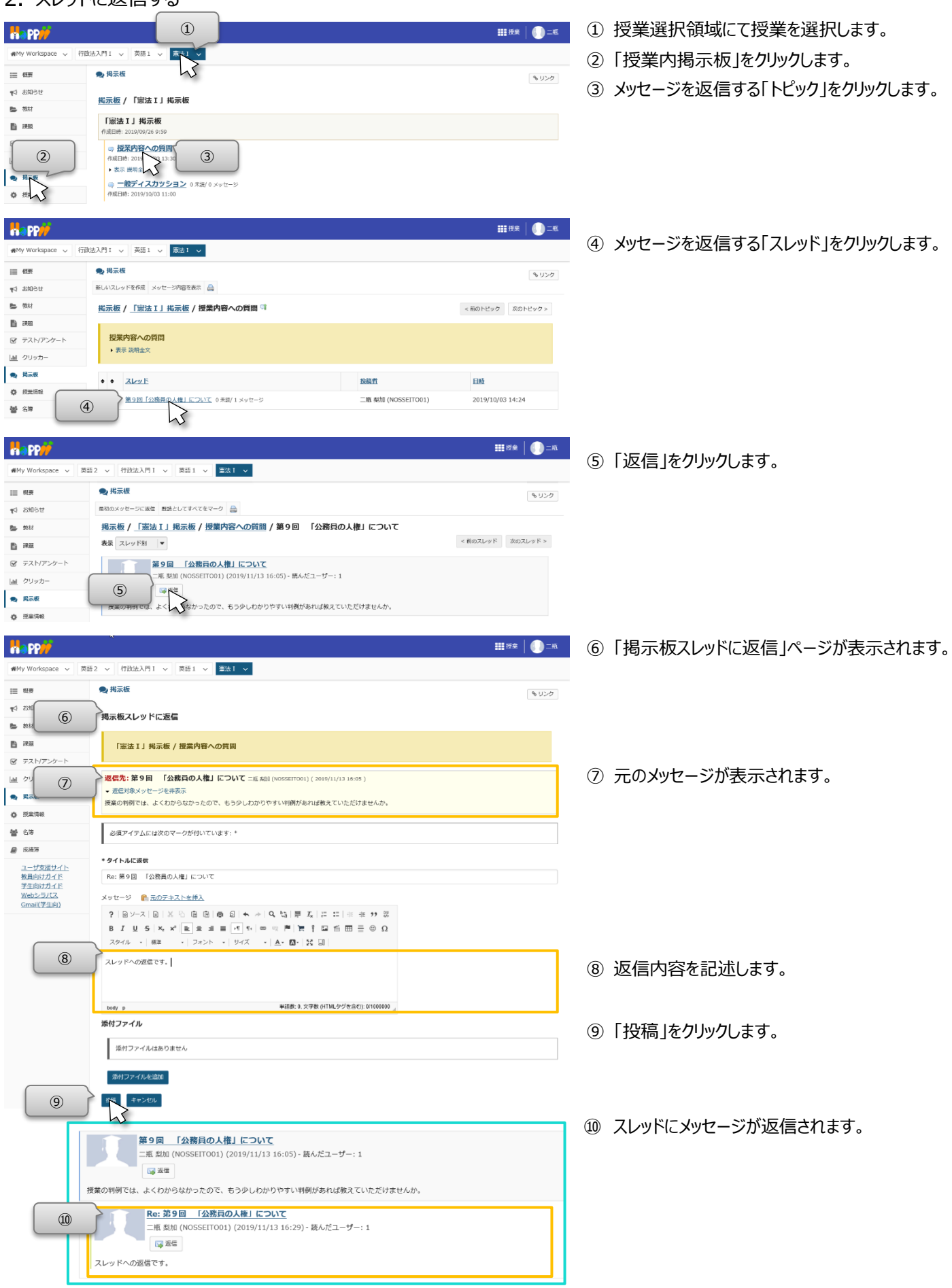

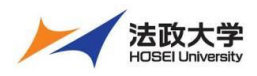

学生用クイックガイド

### **授業タブのカスタマイズ**

履修する授業が増えてくると、授業選択領域に多くの授業が並ぶようになります。利用しやすくするために、よく利用する授業だ けを表示するようにし、さらに授業タブの並び順を変更します。

#### 授業タブの表示・非表示

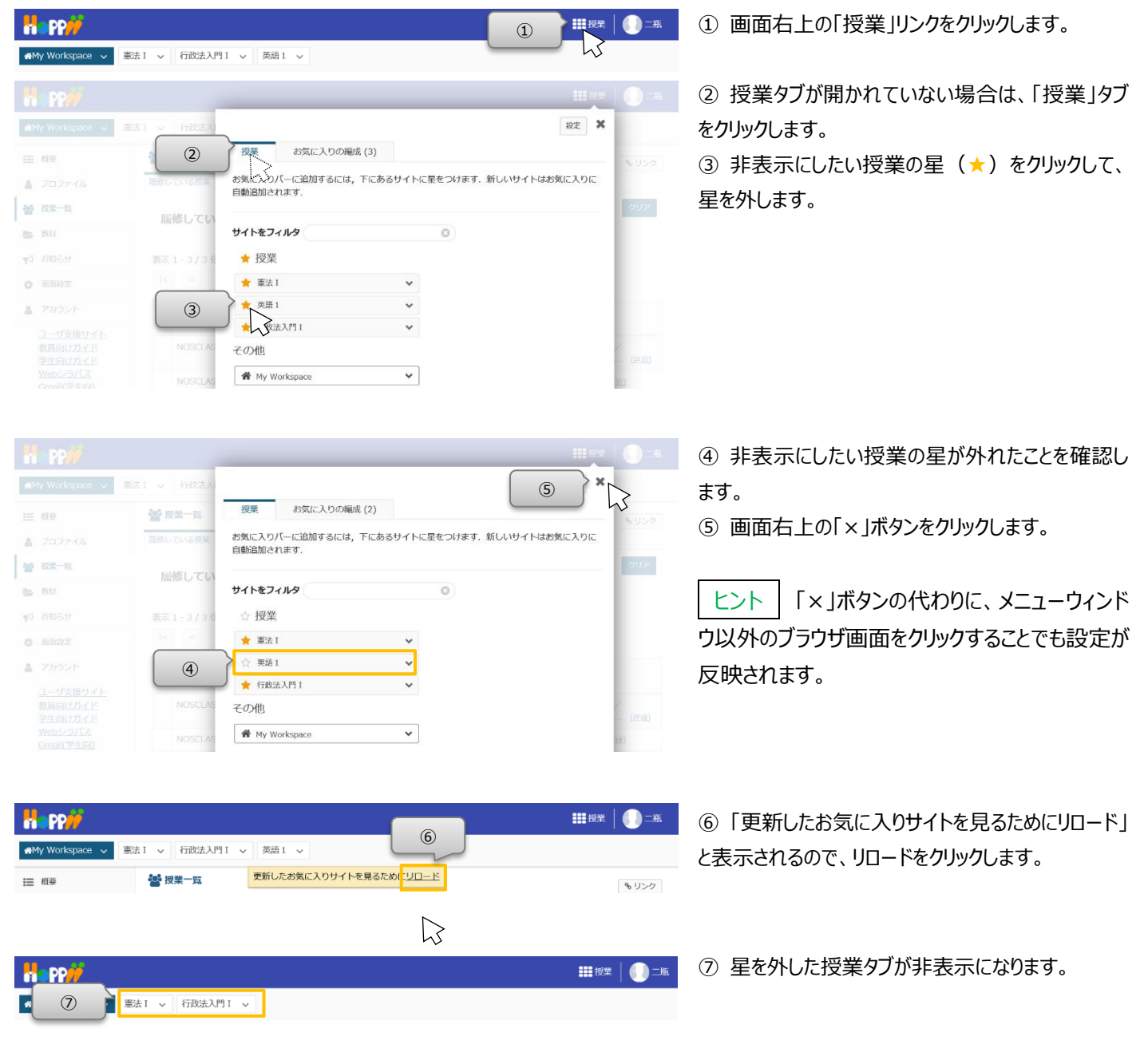

ヒント│授業タブを表示したい場合、表示したい授業に星(★)をつけて、同じ手順を実施することで、授業タブが表示されます。 授業タブで非表示にした授業は、「My Workspace」の「授業一覧」ページから参照できます。

ヒント | 授業タブの右の「 ▽ 」をクリックすると、授業タブから直接各機能のページを開くことができます。

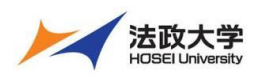

学生用クイックガイド

# 2. 授業タブの順番変更

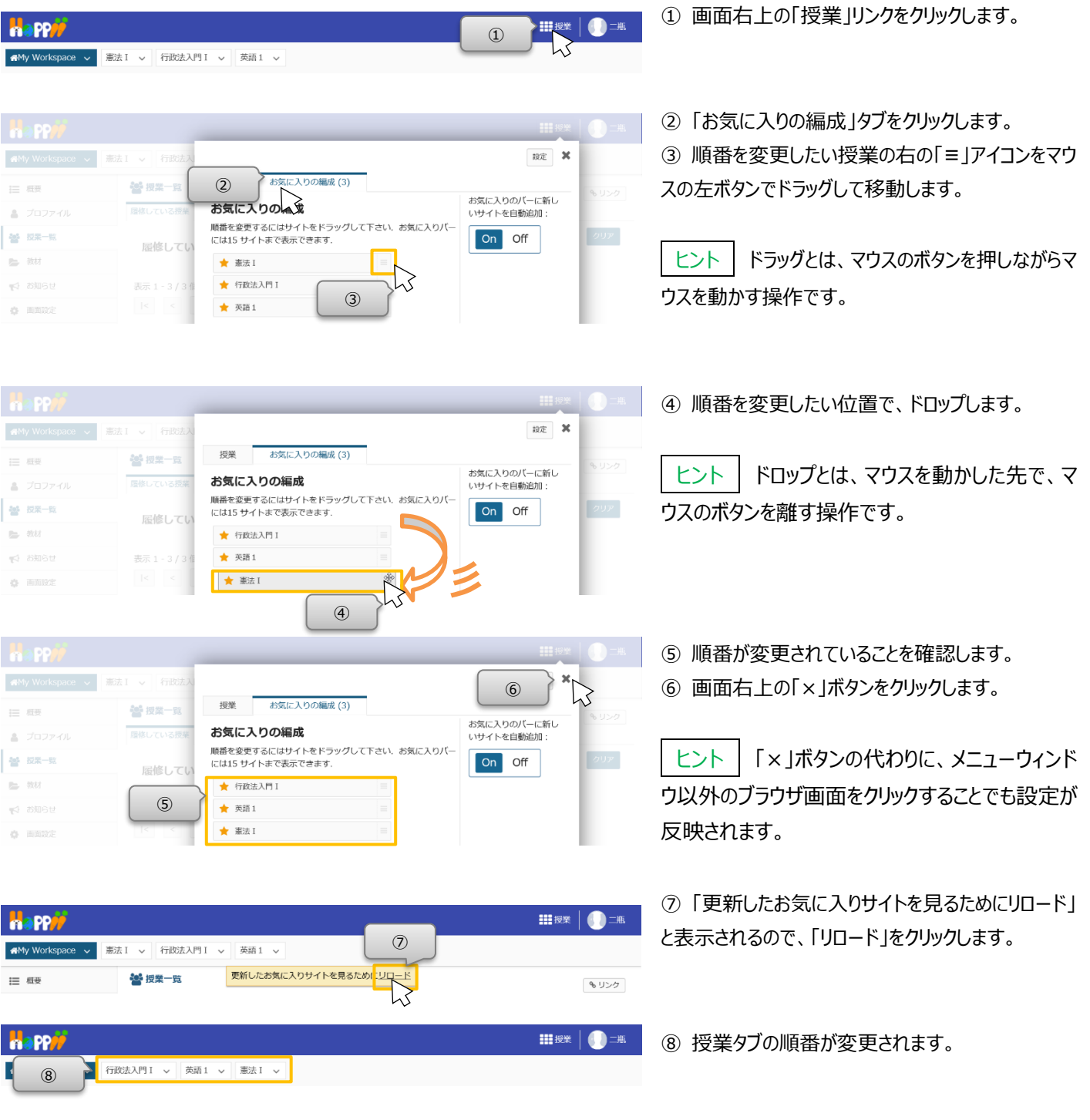

【学習支援システム関するお問い合わせ】 学習支援システムヘルプデスク メール:lms-hd@ml.hosei.ac.jp 24 時間受付 電話 :03-5213-4540 授業期間中:月~金 9:00~17:00、土 9:00~12:00 授業期間外:月~金 9:00~17:00

2020 年 4 月 1 日版